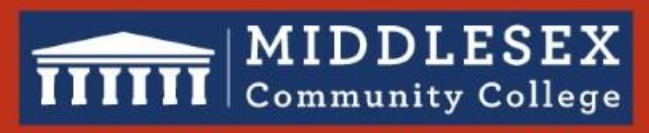

**Student Success Starts Here** 

# Zoom Intermediate

Online Learning and Professional Development

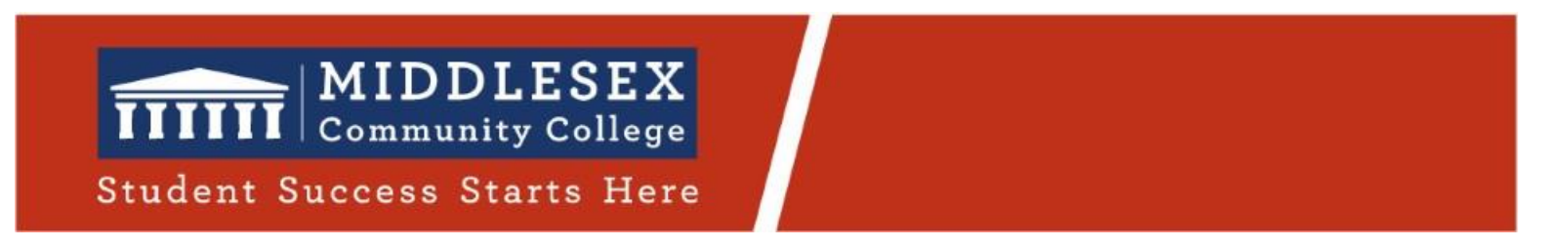

## Agenda

- Zoom Best Practices
- Zoom Tools:
	- $\checkmark$  Polling
	- $\checkmark$  Chat
	- $\checkmark$  Share Screen / Whiteboard / Annotations
	- $\checkmark$  Non-verbal feedback: Reactions, Emoji, Raise Hand
	- $\checkmark$  Breakout Rooms

#### What are the Meeting CONTROLS?

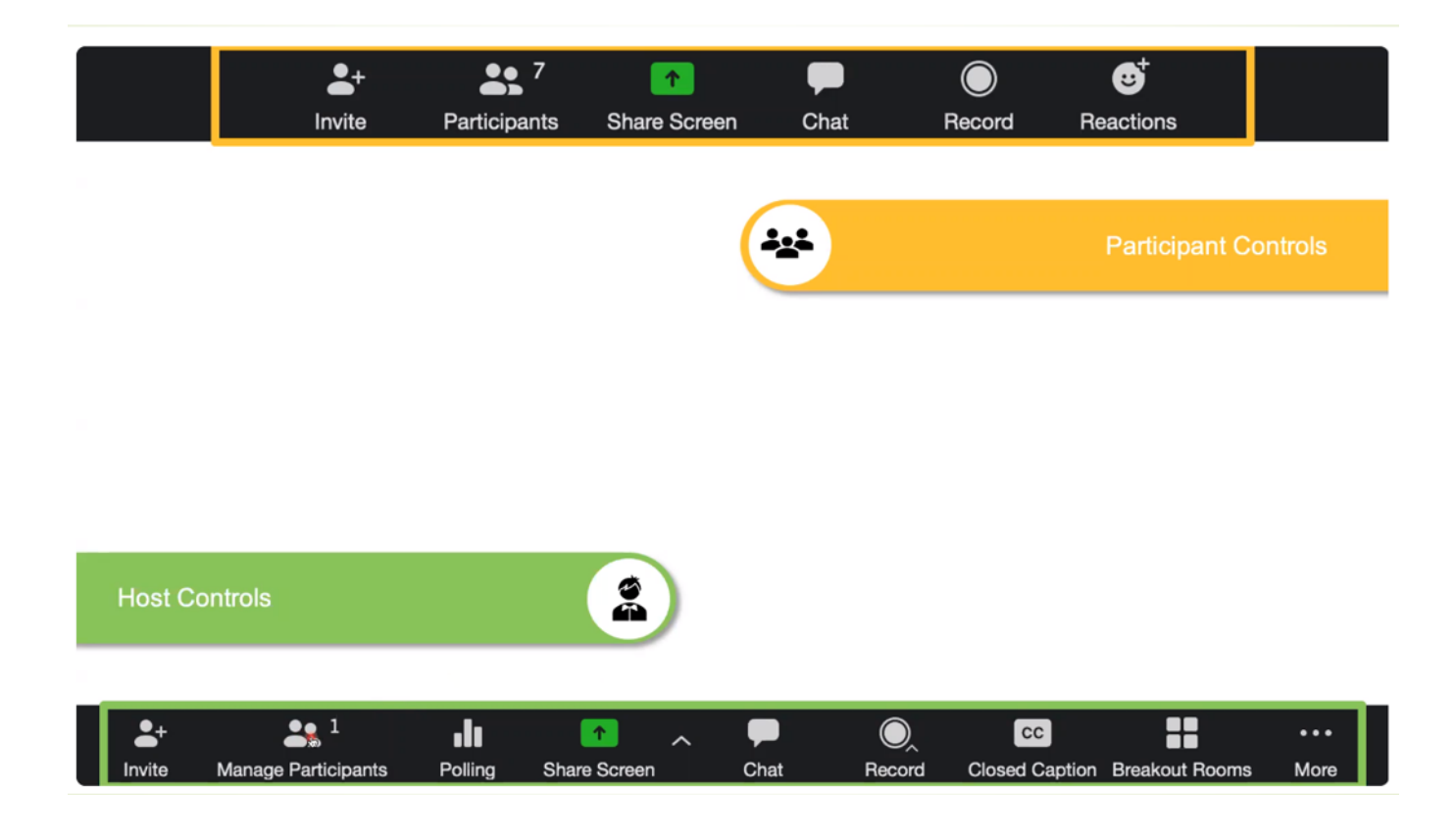

#### • Establish Expectations from the beginning

- Your Syllabus
- Remind them that the MCC Student Code of Conduct still applies
- Have a 5 min open warm up discussion

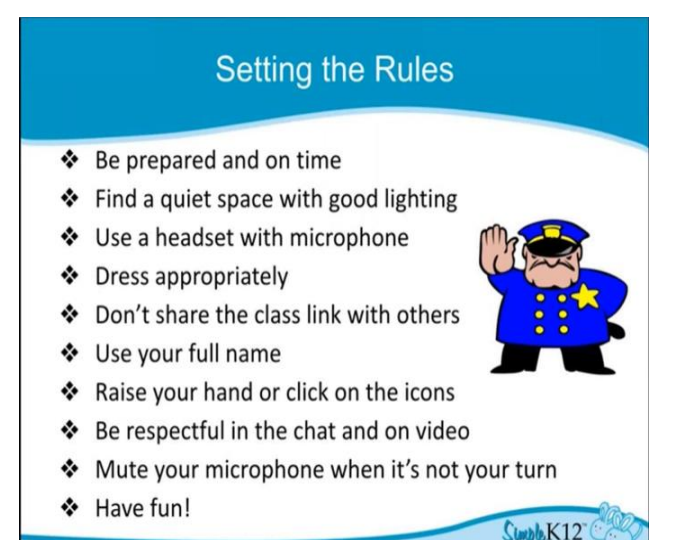

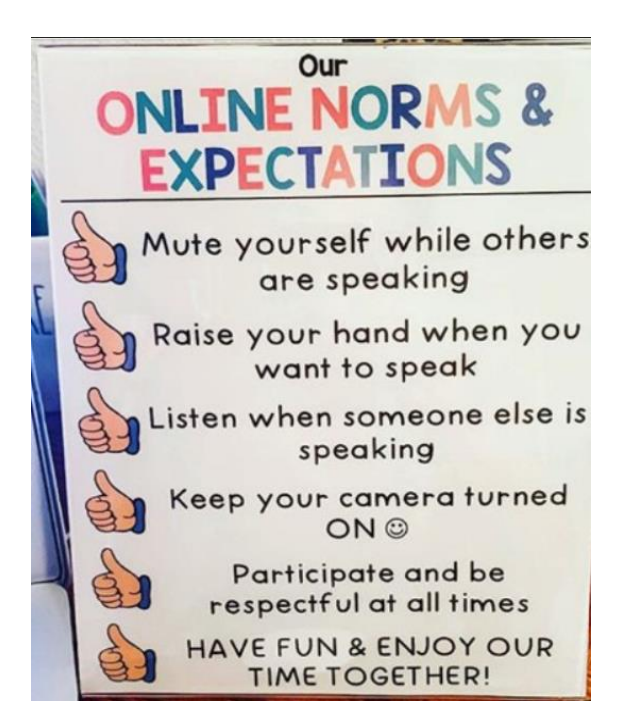

#### • Take Attendance

○ Through Participants Panel: Require Students to use real names

○Or, Through Chat: Have students respond "here" in the chat (easiest)

○ Or, Run a meeting report at the end of the class session to see attendees <https://www.youtube.com/watch?v=PRAaoryZrvI>

• Mute Everyone – see Mute All Button in Participants Panel

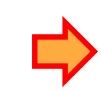

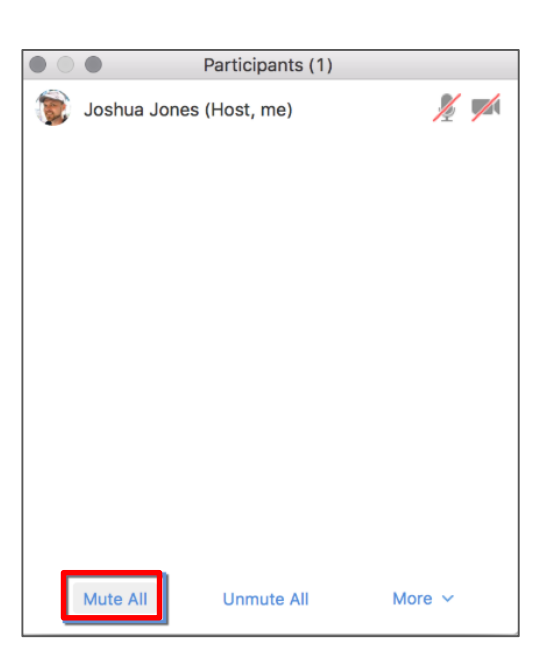

#### • Remove offending Students from the Meeting

- This function is found in the Participants Panel
- Or, Directly on the screen
- Escalate offensive behavior to your Dean just as you would in the classroom

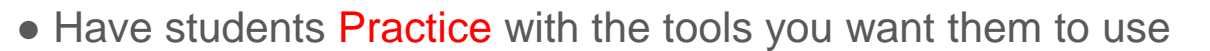

○ Screen Sharing, Chat, Raise Hands, Mute / Unmute Etc.

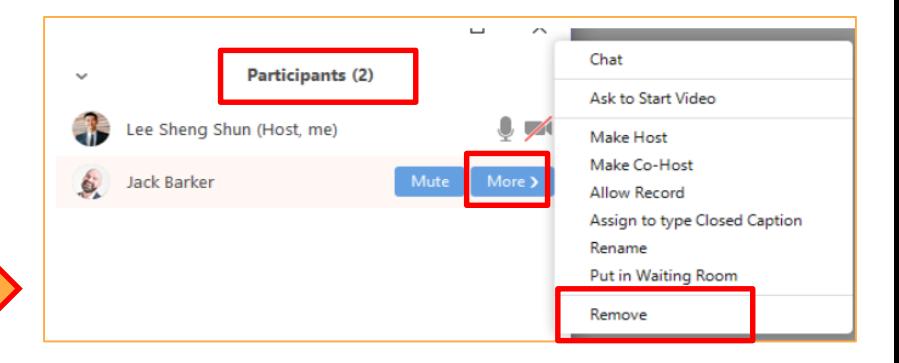

a an

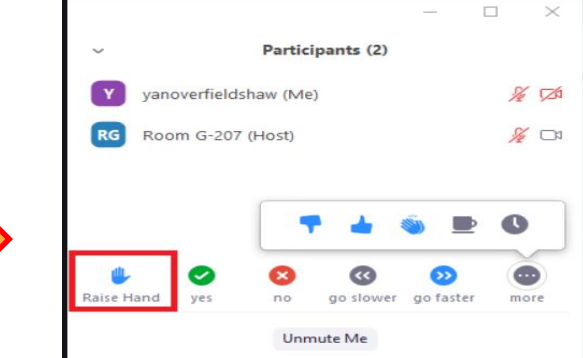

• Record all meetings (on the cloud)

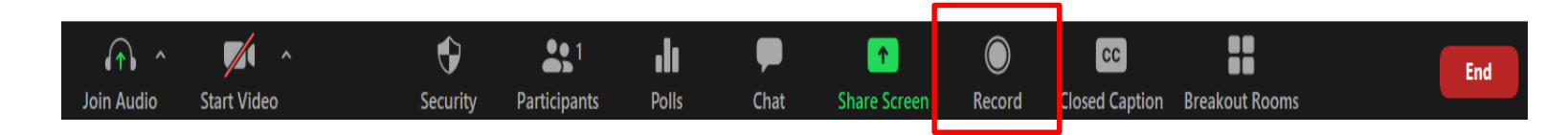

• Save Chat: manually (or automatically from Zoom browser > Settings)

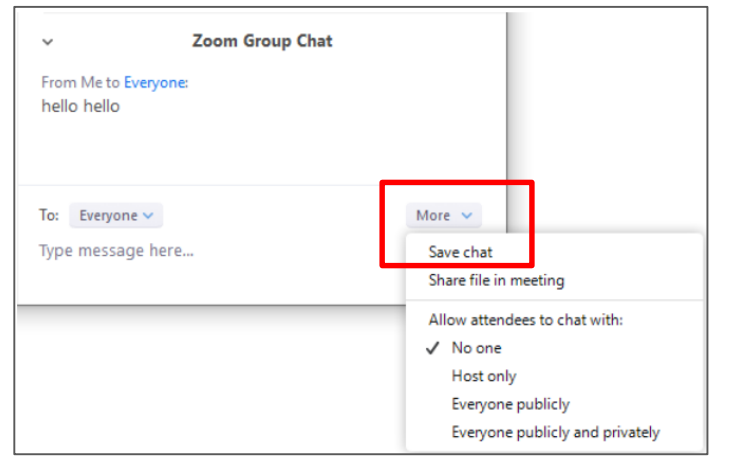

- Designate a student to monitor chat to track questions (Blackboard Ambassador at MCC)
- Keep Manage Participants panel open

○ Monitor who's speaking and Mute or Unmute

Stop lecture periodically to **address questions** 

○ Don't try to monitor chat continuously

*Best Practices adapted from ASU – Classroom Management in Zoom <https://www.middlesex.mass.edu/onlinelearningresourcecenter/downloads/zoom.pdf>*

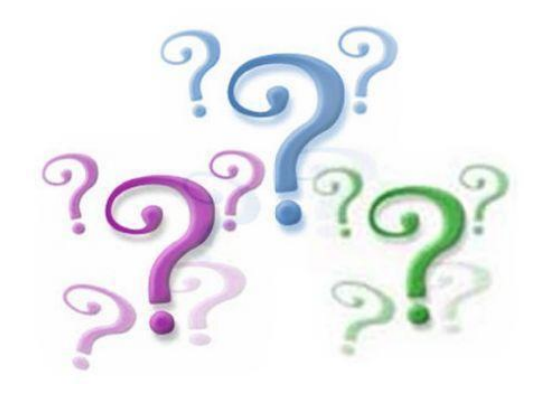

## From Managing to Engaging

#### *Your Management Kit:*

- Mute all
- $\triangleright$  Remove participant
- Raise Hand
- Call In (audio issues)

#### *Your Engagement Kit:*

- **Polling**
- Chat
- Share Screen / Whiteboard / Annotations
- $\triangleright$  Non-verbal: Reactions, Emoji,

Raise Hand

Breakout Rooms

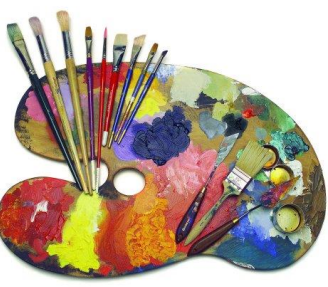

#### Polls

- Create Polls (questions, quizzes, survey) ahead of time or on demand.
- Poll: Have you added Zoom link to your Blackboard Course Menu?

● How to add Zoom to Blackboard Menu:

<https://www.middlesex.mass.edu/onlinelearningresourcecenter/zoomtut.aspx>

## Create a Poll

- 1. My Account, Zoom in the browser (www.zoom.us)
- 2. Click Meetings
- 3. Click on the name of the meeting
- 4. Scroll down in new panel
- 5. Click ADD button
- 6. Poll Name
- 7. Type in Question
- 8. Type in Answer
- 9. Add another Question, if want

10. Click Save

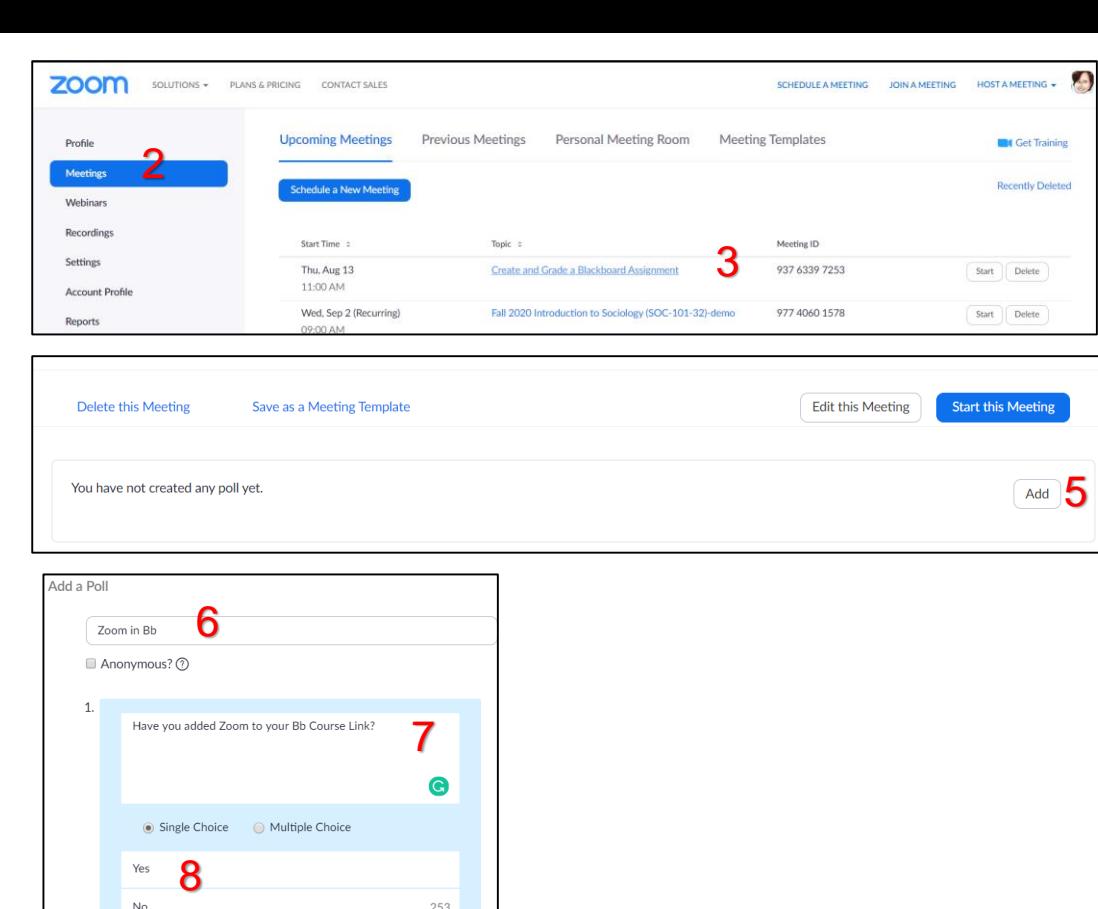

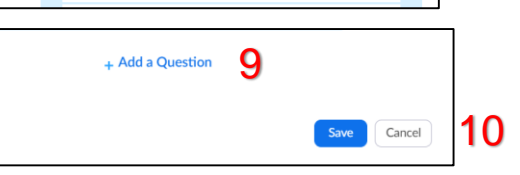

#### You have created 1 Poll for this meeting

- 1. My Zoom Account (www.zoom.us)
- 2. Meetings
- 3. Click on the meeting
- 4. Scroll down in new panel
- 5. Find Poll 1
- 6. Edit /Delete your Poll 1 7. Click ADD button if you
- want another poll, Poll 2
- 8. Repeat the steps Create Poll

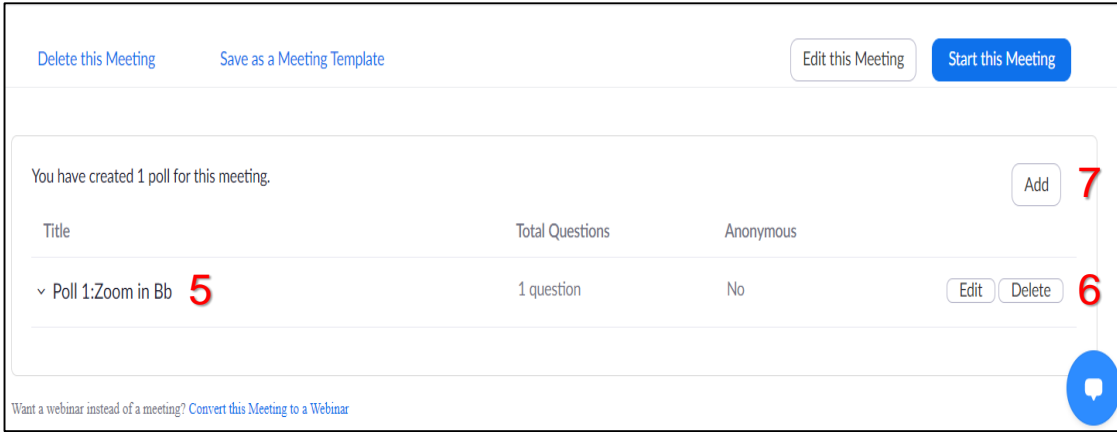

## From Creating to Launch your Poll

- 1. During your meeting 2. Click Polls 3. Click drop down arrow for all the polls added 4. Choose the wanted Poll
- 5. Click Launch Polling

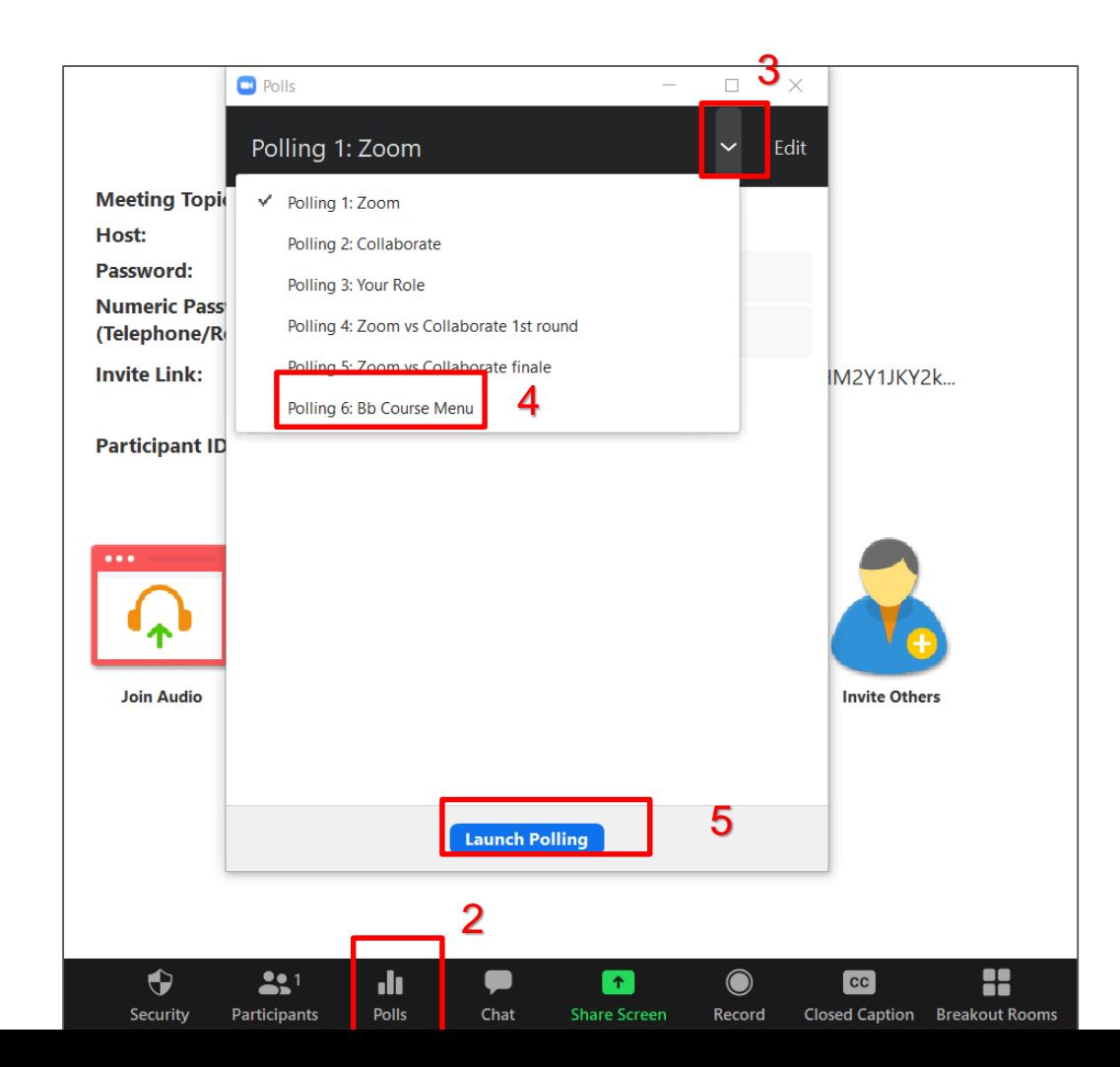

## During Polling

#### 1. Timer

#### 2. % of class voted

3. End Polling 3. End Polling

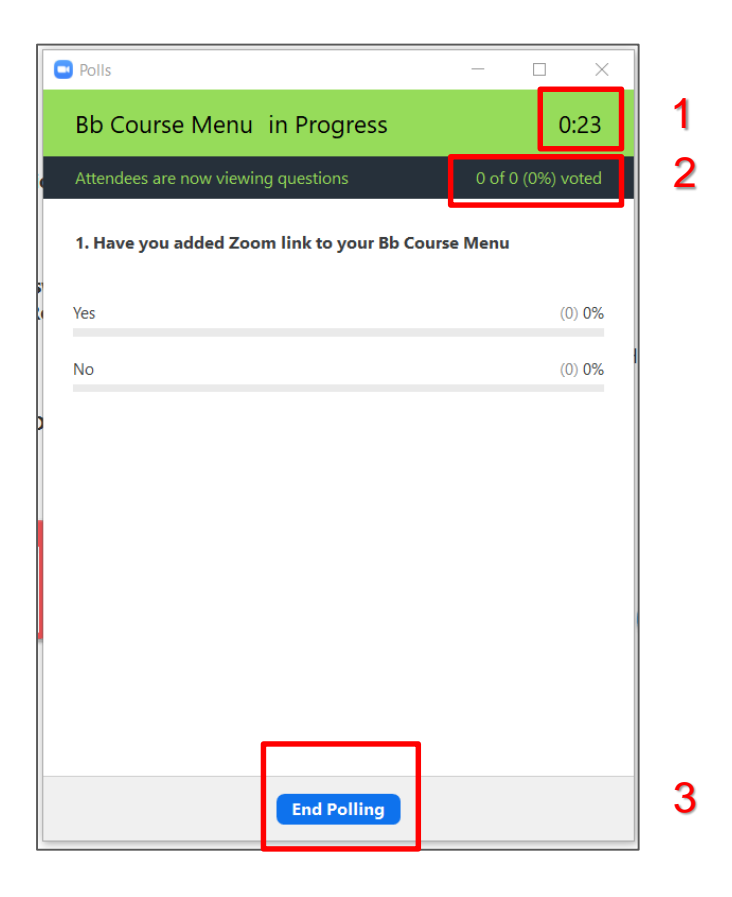

#### Share your Poll

- 1. Share Results
- 2. or RE-launch Polling

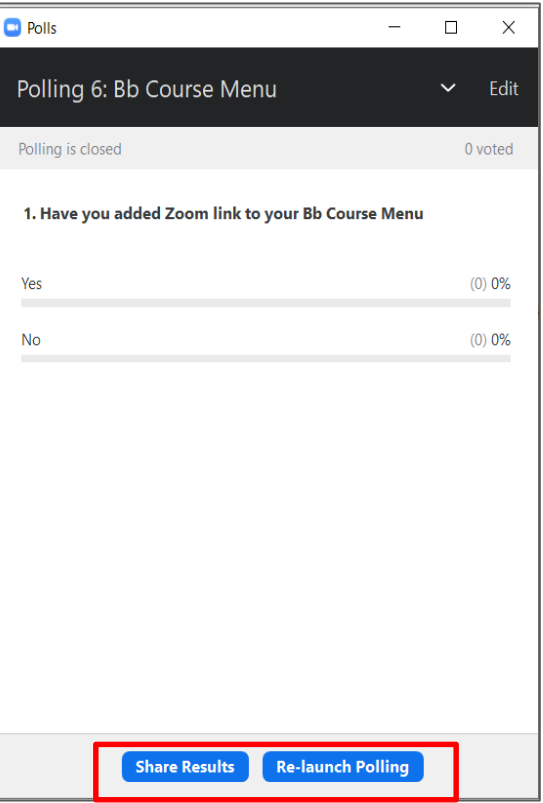

## Polling – facts

- You can prepare up to 25 polls.
- Each Poll with 10 questions
- Can download reports/results:

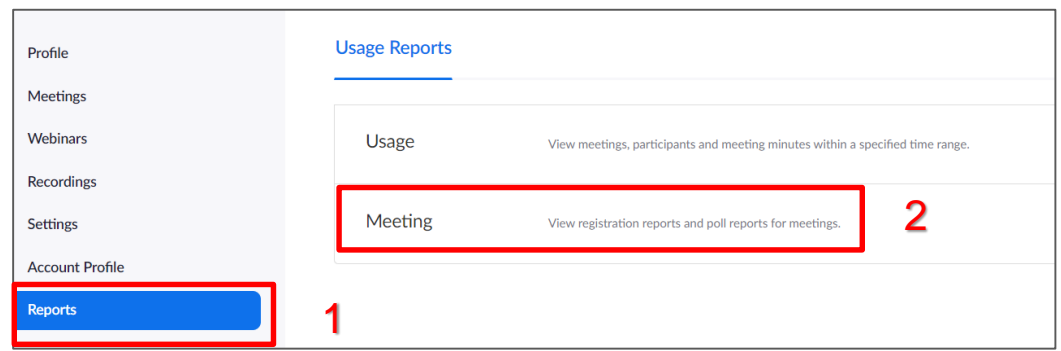

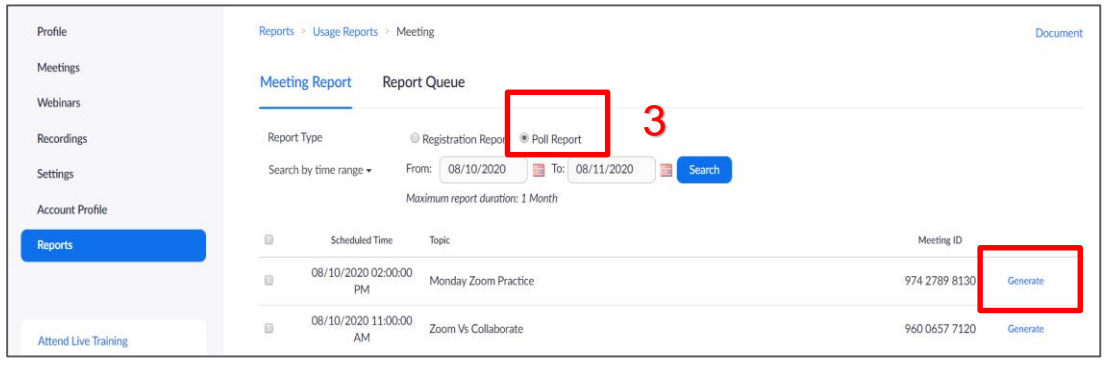

4

## Polling

● Video Tutorial for future reference: (2 min)

<https://www.youtube.com/watch?v=erz4xtQHoVs>

• Questions on Polling?

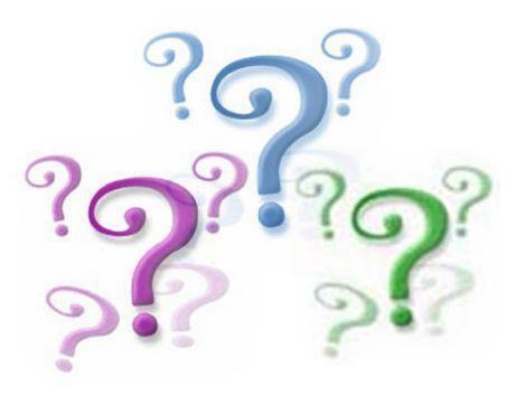

#### **Chat**

- Click on the Chat Icon to see the chat window.
- The chat window opens on the right side.
- Write publicly (Everyone) or privately (Name)

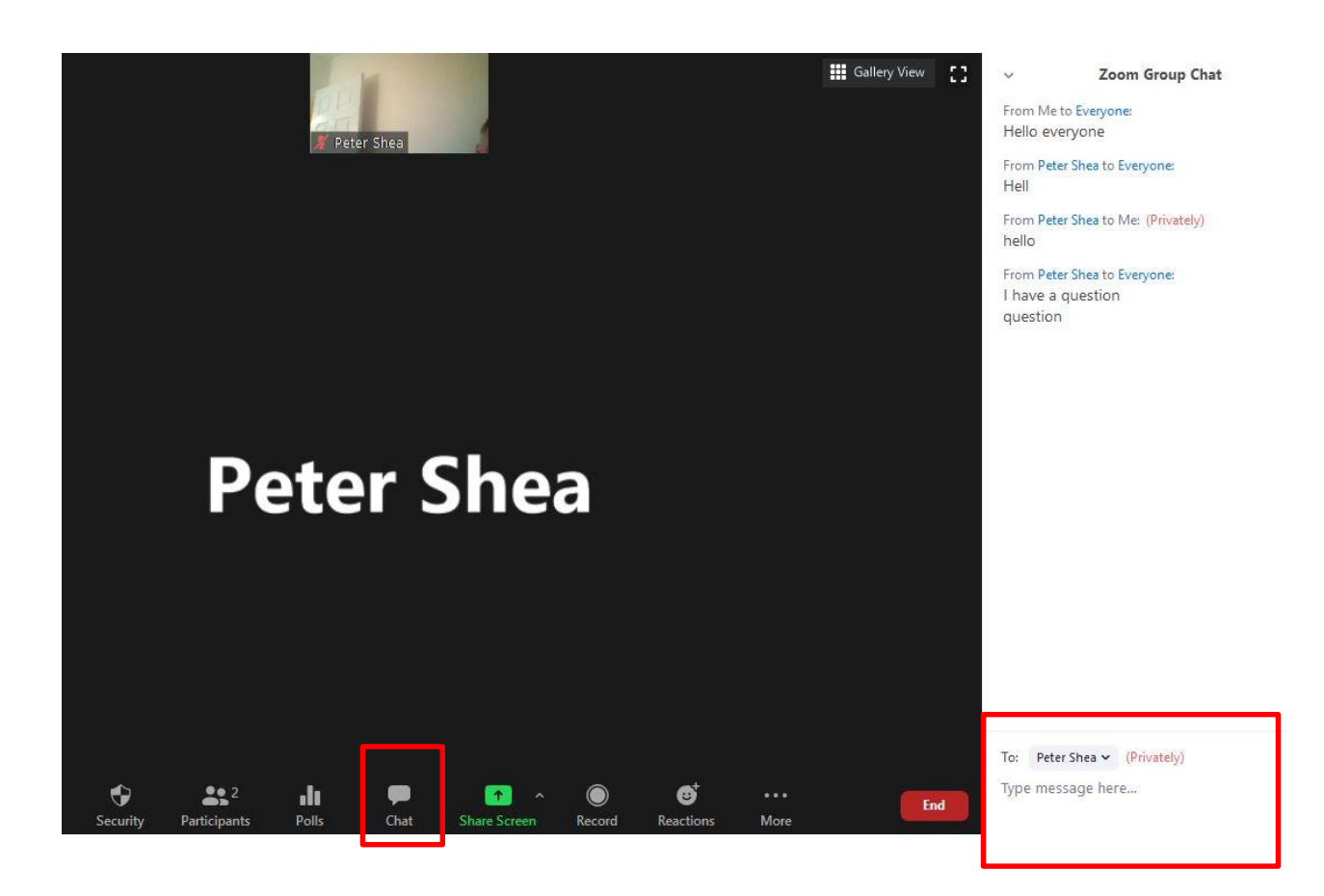

#### **Chat**

● If the chat window is closed and a new chat comments is submitted, the Chat icon will change signifying the chat contribution.

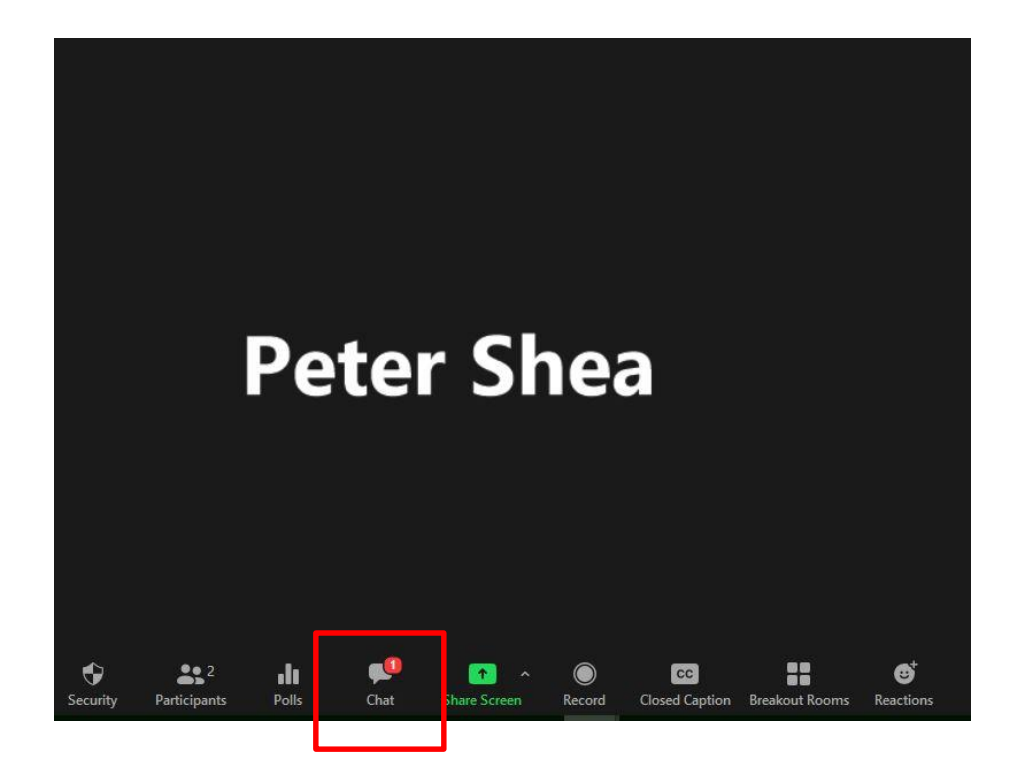

#### Manage and Save Chat

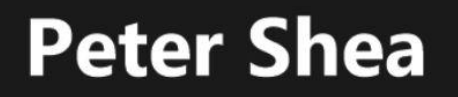

œ

Chat

**Share Screen** 

ø

Reactions

More

Record

♦

Security

 $22$ 

Participants

**d** 

Polls

Peter Shea

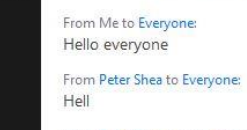

 $\vee$ 

**III** Gallery View []

End

From Peter Shea to Me: (Privately) hello

Zoom Group Chat

From Peter Shea to Everyone: I have a question question

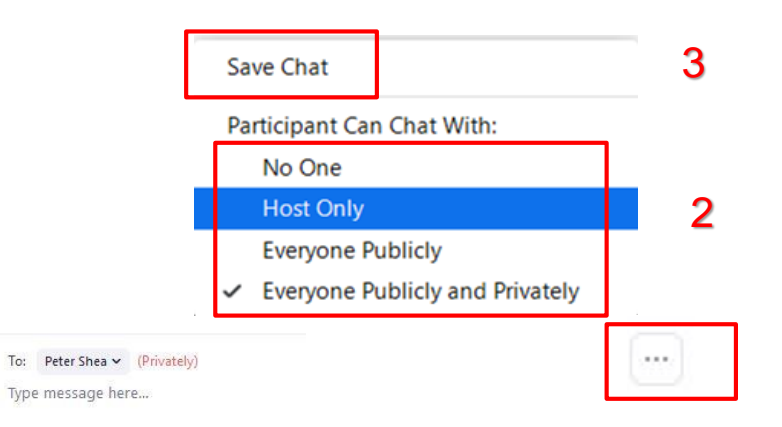

1

#### Save Chat – auto saving

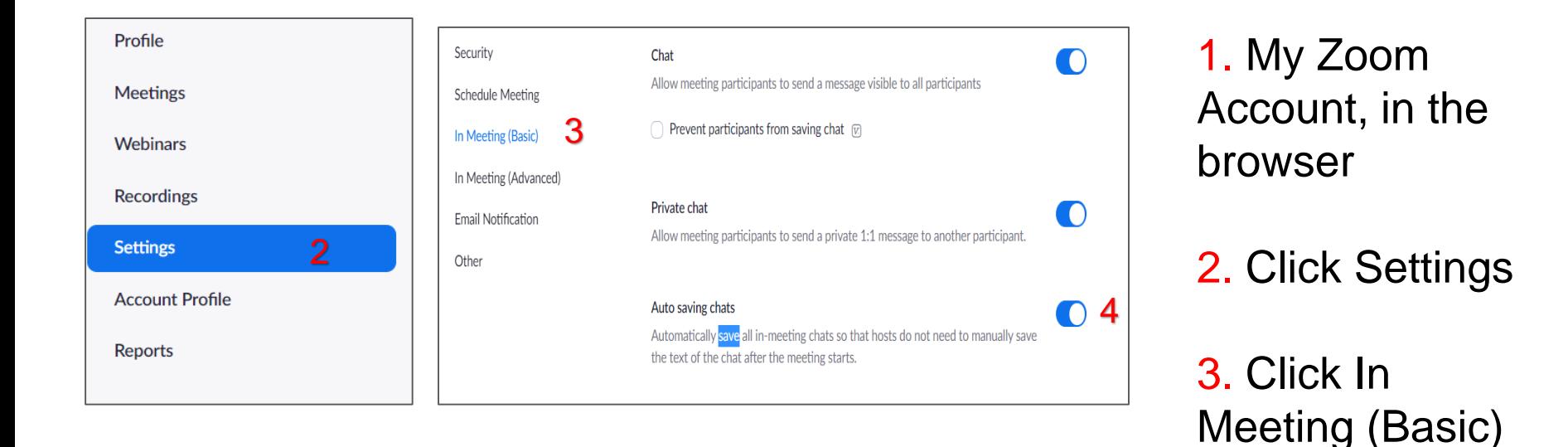

4. Auto saving chats – is checked on

#### Chat

• Chatting about Chat?

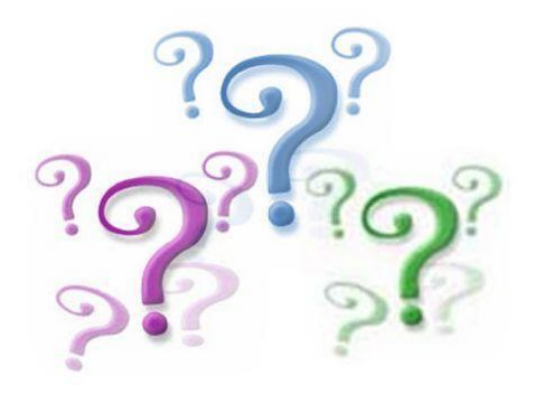

#### Share Screen (pptx, gdoc, pdf, xlsx, web links, YouTube, video, Whiteboard)

- 1. From your Meeting **Controls**
- 2. Choose: Screen, or File, or Whiteboard
- 3. Enable AUDIO (Share Computer Sound) if needed
- 4. Click SHARE

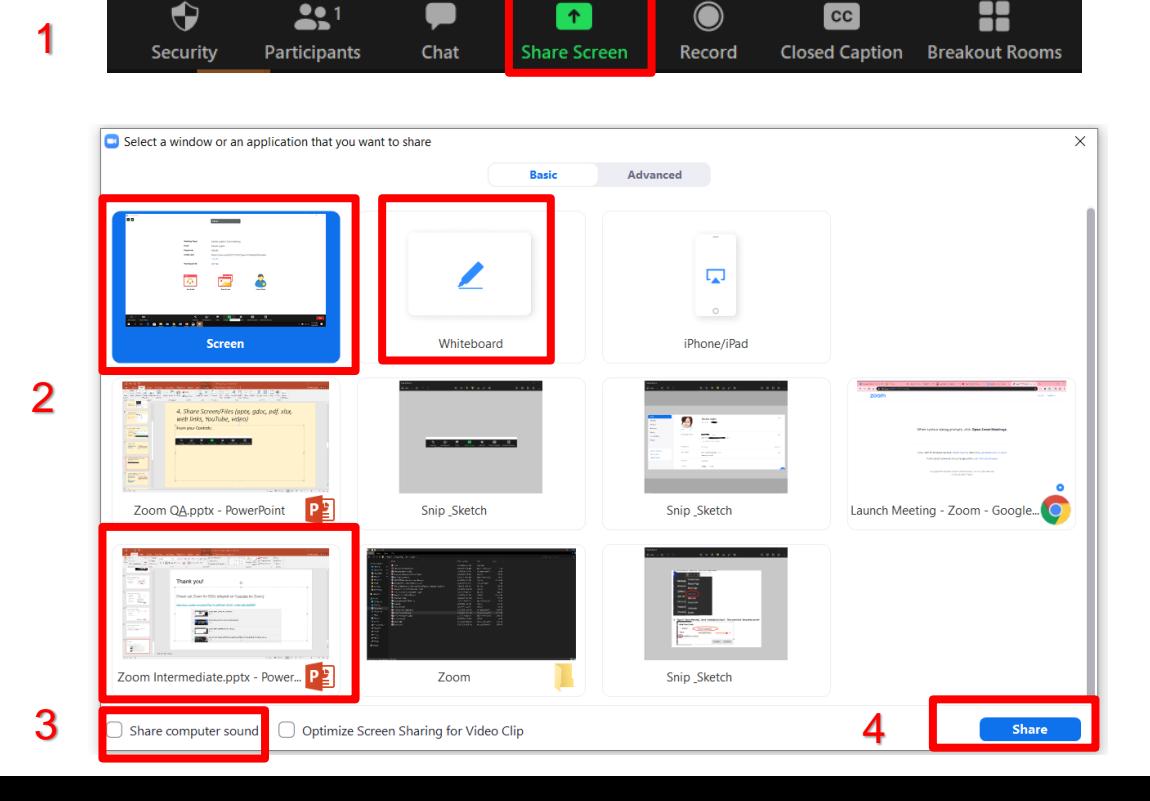

#### Annotations on the Whiteboard

- 1. From your Meeting **Controls**
- 2. Choose Whiteboard

3. Click SHARE

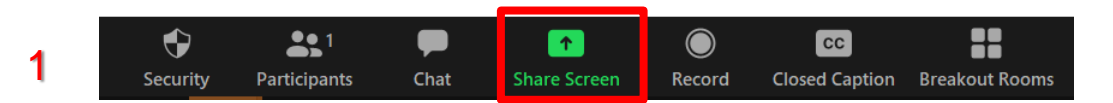

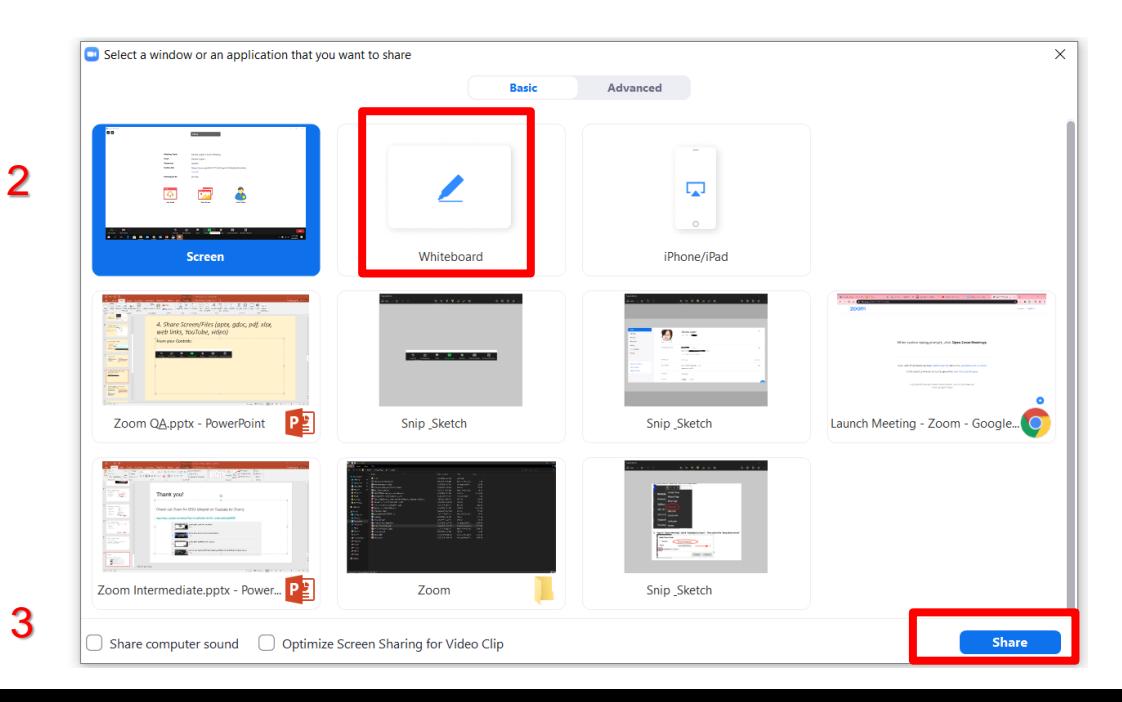

#### Annotations – Instructor's Side

- Annotations Tools (text, stamps, spotlight, draw, save)
- From MORE button:
- $\triangleright$  Enable/Disable **Annotations**
- $\triangleright$  Show/Hide the Names of Annotators

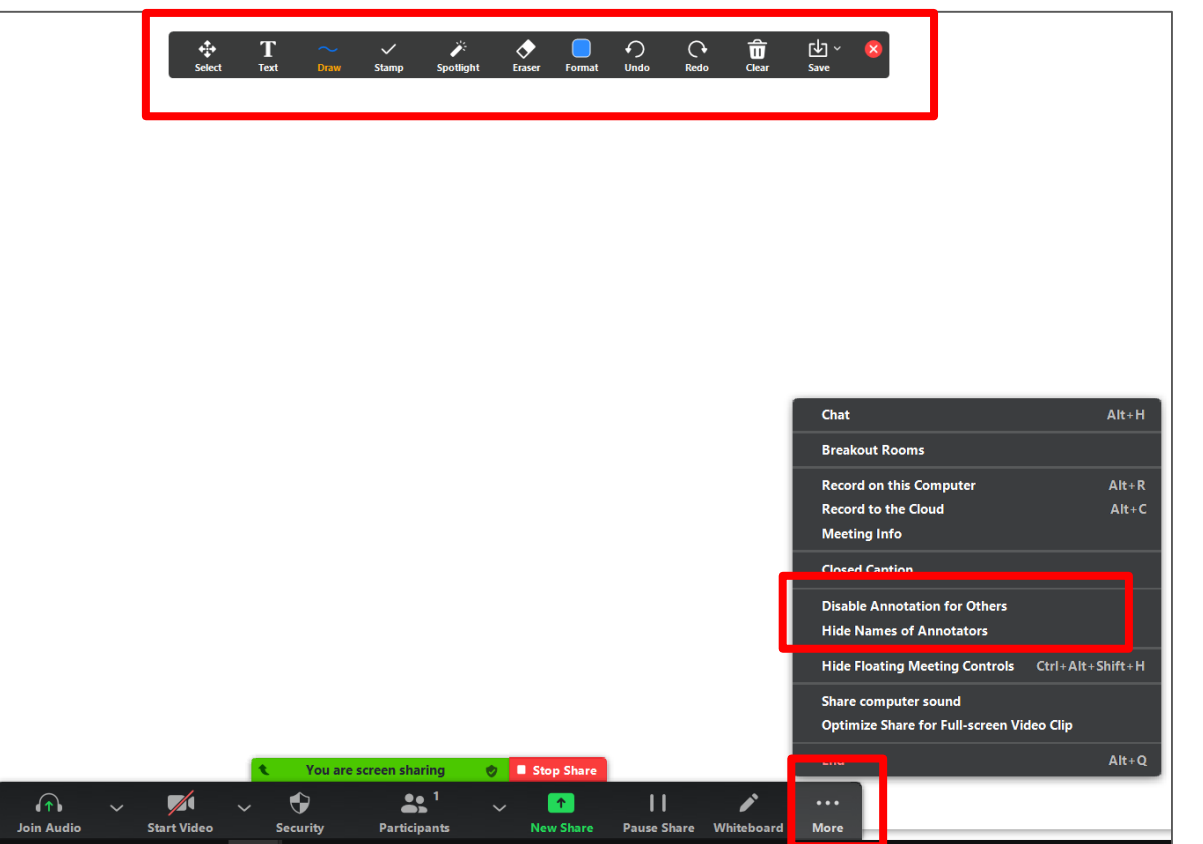

#### Annotations – Student's Side

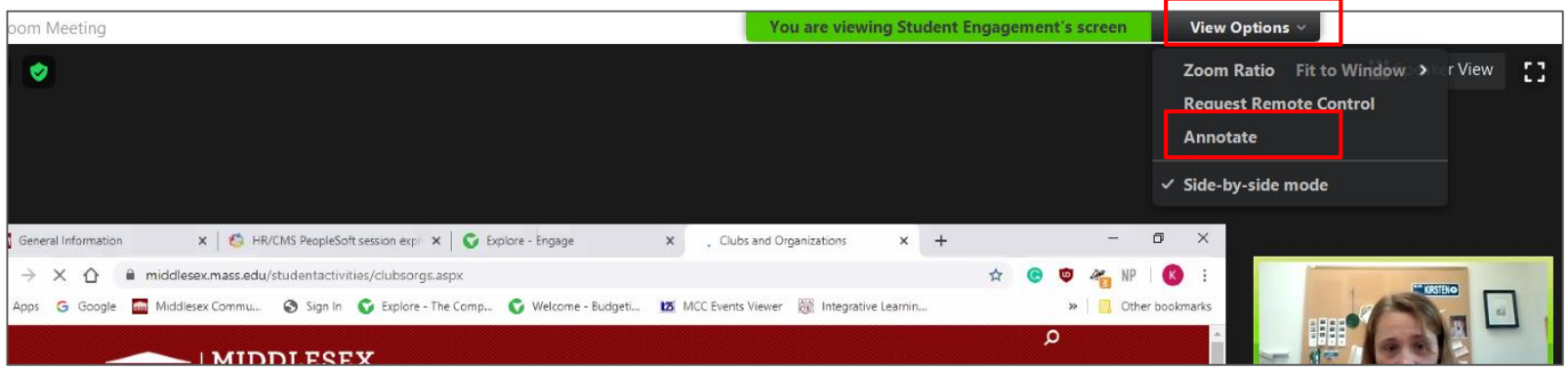

- 1. Find View Options
- 2. Click Drop Down Arrow
- 3. Click Annotate

#### Examples:

1. Participants can use the **stamp** tool to place icons on the Whiteboard

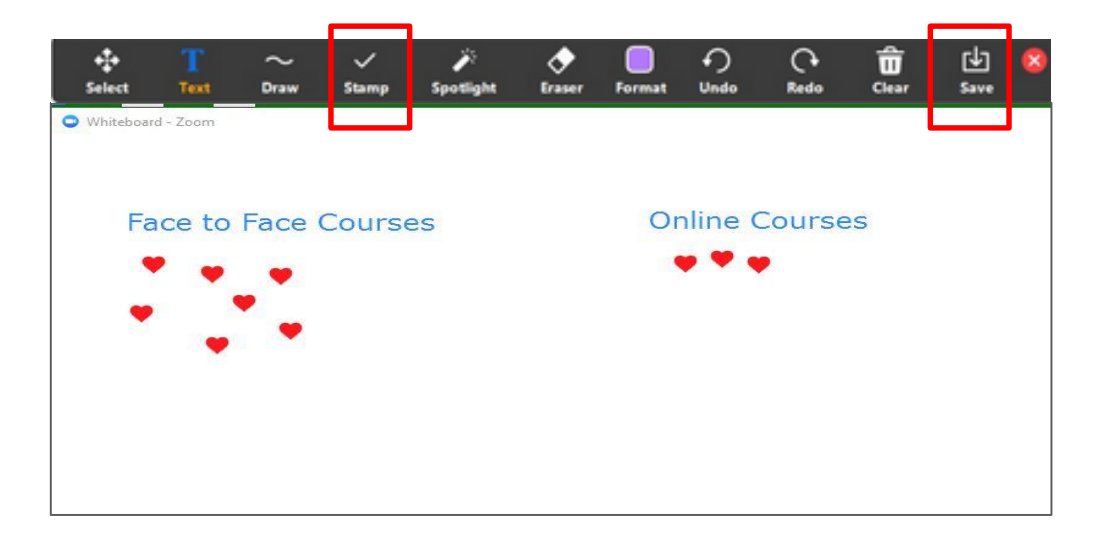

2. Who is your favorite person on earth? (just pick one if you have more) Write the name on the board.

#### Share Screen

● Video Tutorial for future reference: (2 min) <https://www.youtube.com/watch?v=jQ4-wrwHAxk>

● Questions on Share Screen?

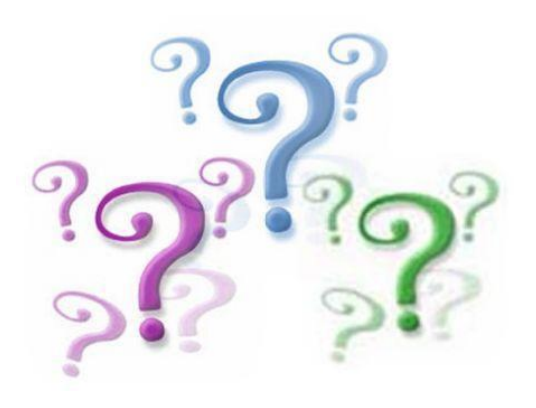

#### Reactions Function

● Click the **Reactions**  button on meeting controls

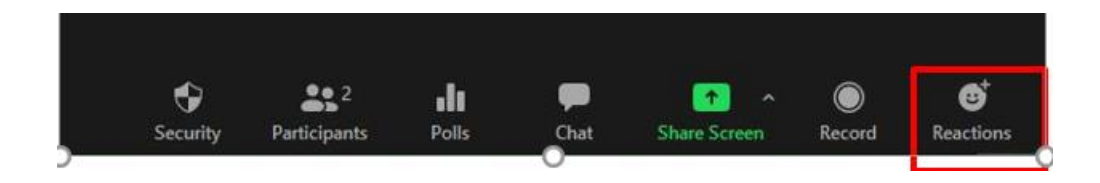

- You see the two basic emojis—**Applause** and **Thumbs up.**
- Give a round of applauses to …

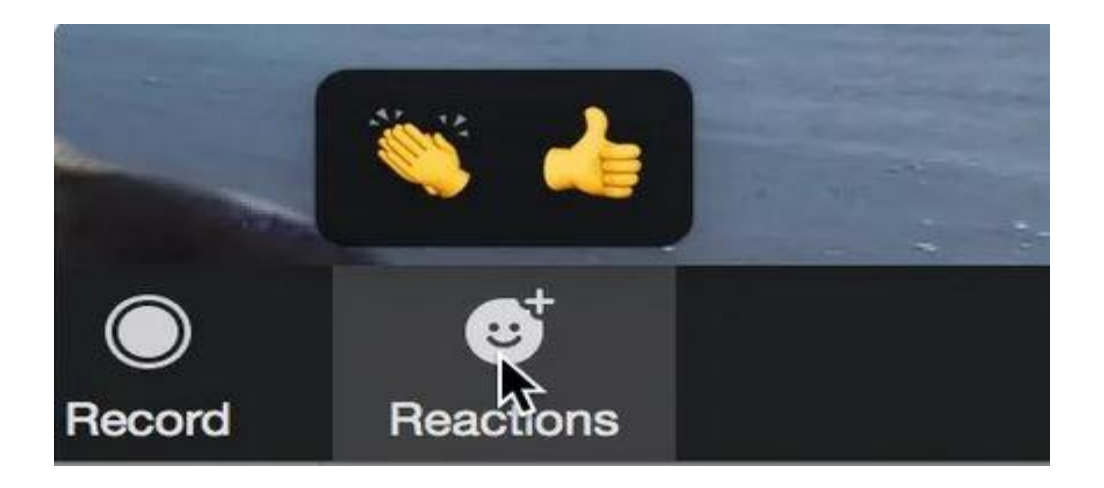

#### More Nonverbal Feedback

- Raise Hand and Nonverbal Feedback
	- In Participant Panel

● Enable Nonverbal Feedback from:

My Zoom Account / Settings / Nonverbal Feedback

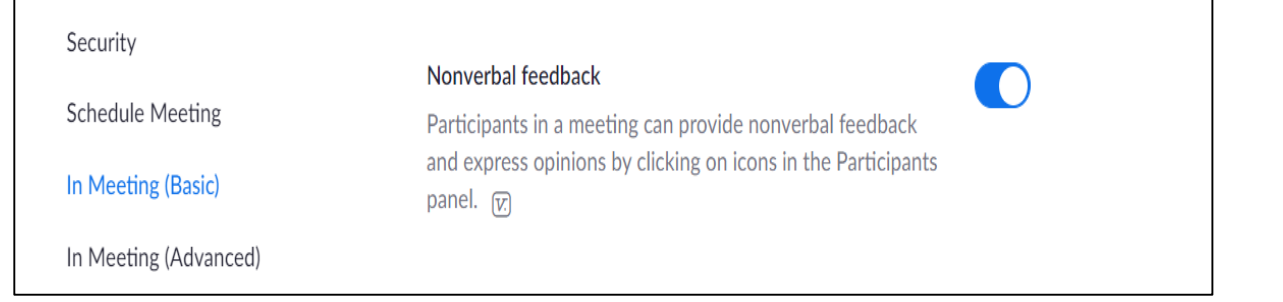

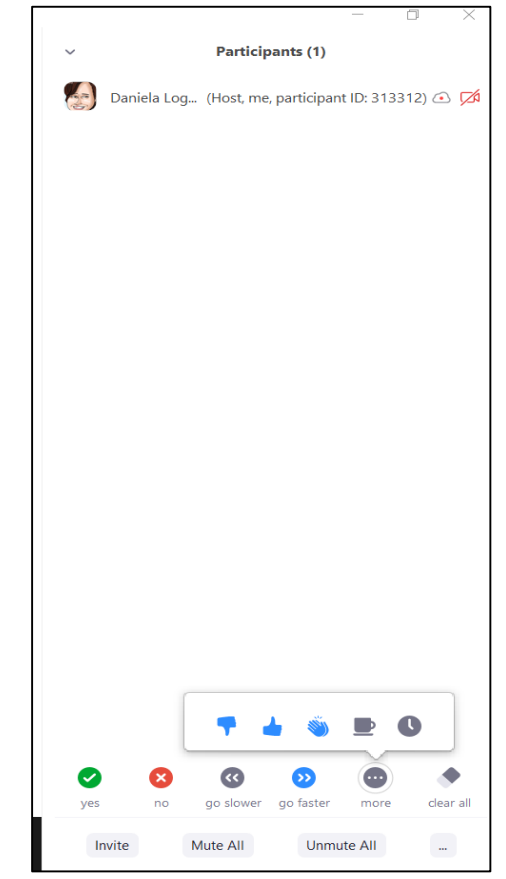

#### Breakout Rooms

- Only Host
- If missing Breakout Room, enable it from My Zoom Account > **Settings**

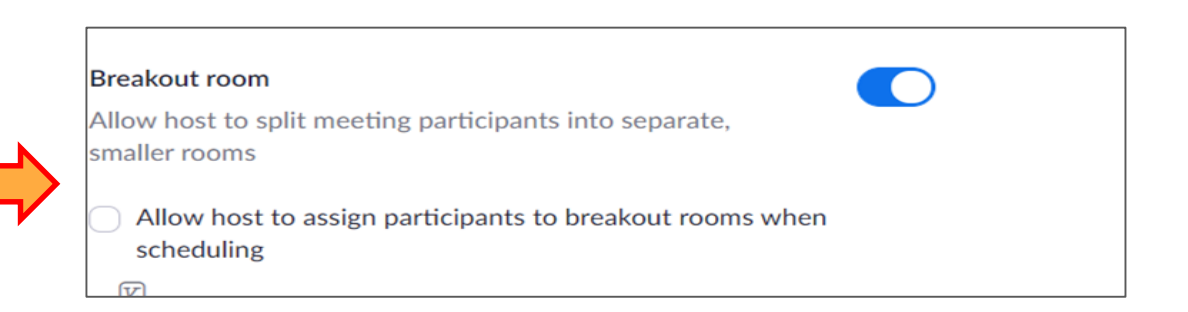

● Click **Breakout Room icon**

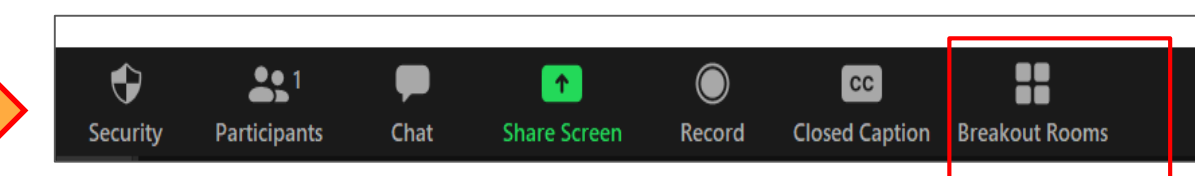

#### Practice hosting a Zoom meeting with your Peers

Would you like to practice Zoom functions in a smaller group, with your colleagues?

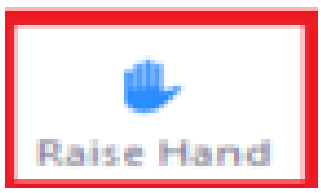

Join here:

[https://docs.google.com/document/d/1Y6NbdCNO\\_FblNRB9IMyVdO3gqqnADjKIsiPY0ViMfzs/edit?usp=sharing](https://docs.google.com/document/d/1Y6NbdCNO_FblNRB9IMyVdO3gqqnADjKIsiPY0ViMfzs/edit?usp=sharing)

- Hands on split this group in Breakout Rooms
- Discuss in your Room:
	- practice Share Screen
	- practice Annotations

- You can create several breakout rooms.
- Participants can be assigned manually or automatically.

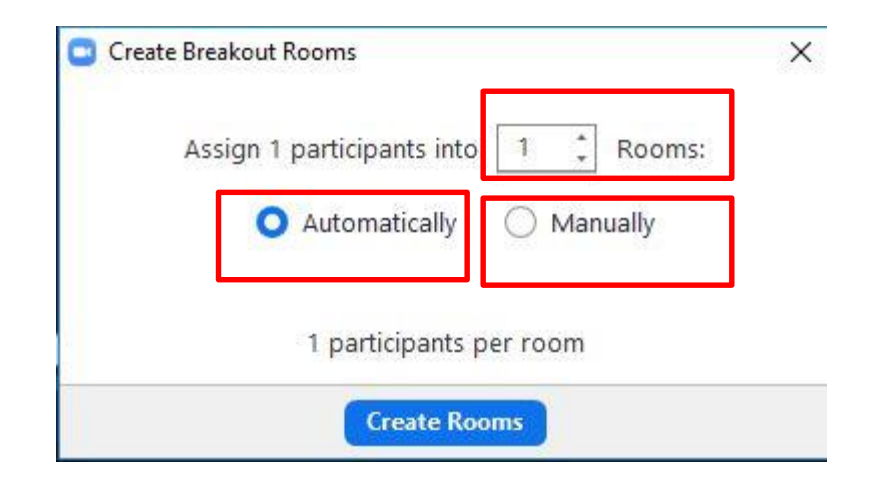

- You will see which participants are in each room.
- Click OPTIONS to set up timer
- Click OPEN ALL ROOMS when ready

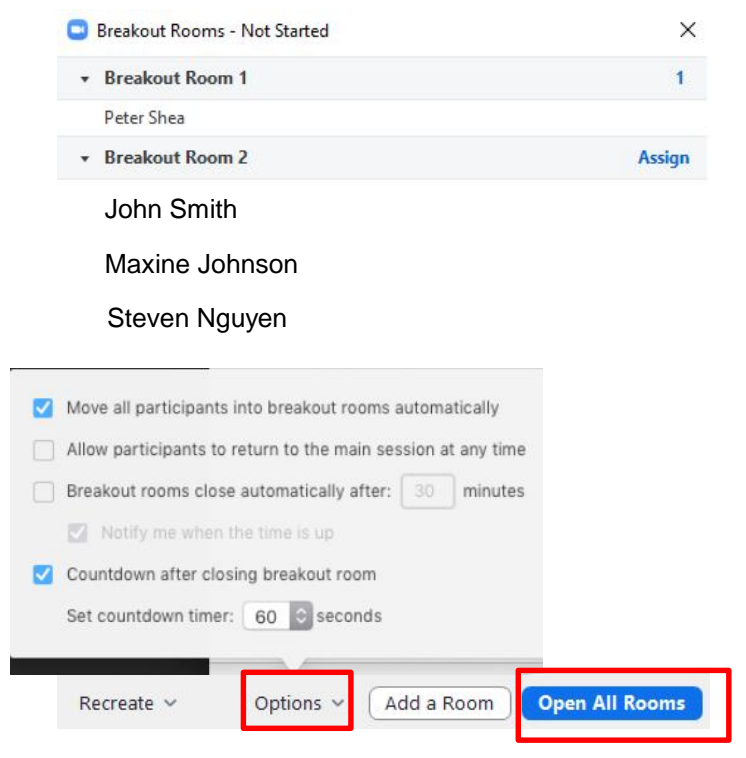

- Host can JOIN a room
- Can Broadcast a message to all
- Can CLOSE all Rooms

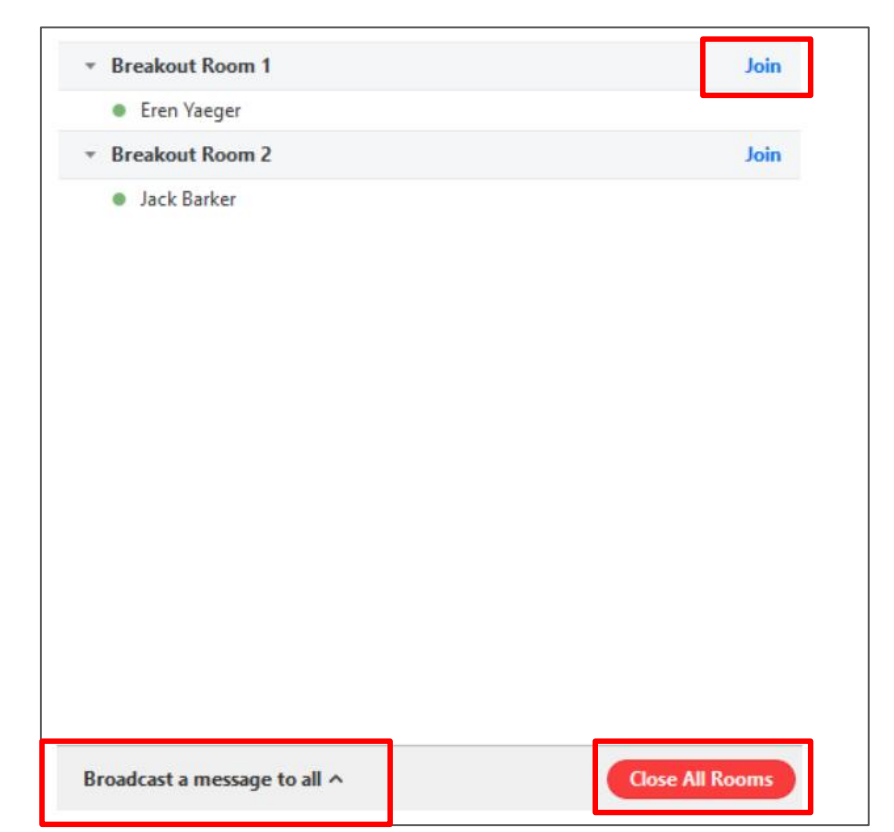

#### Breakout Rooms

● Video Tutorial for future reference: (3 min)

<https://www.youtube.com/watch?v=jbPpdyn16sY>

● Questions on Breakout Rooms?

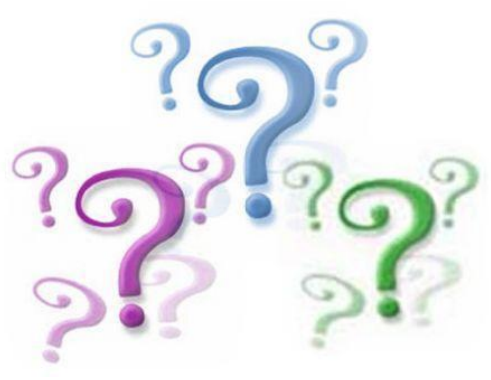

#### Thank you!

#### Check out Zoom for EDU (playlist on Youtube by Zoom)

<https://www.youtube.com/playlist?list=PLKpRxBfeD1kGZZC1unityQbSlueZDb8WD>

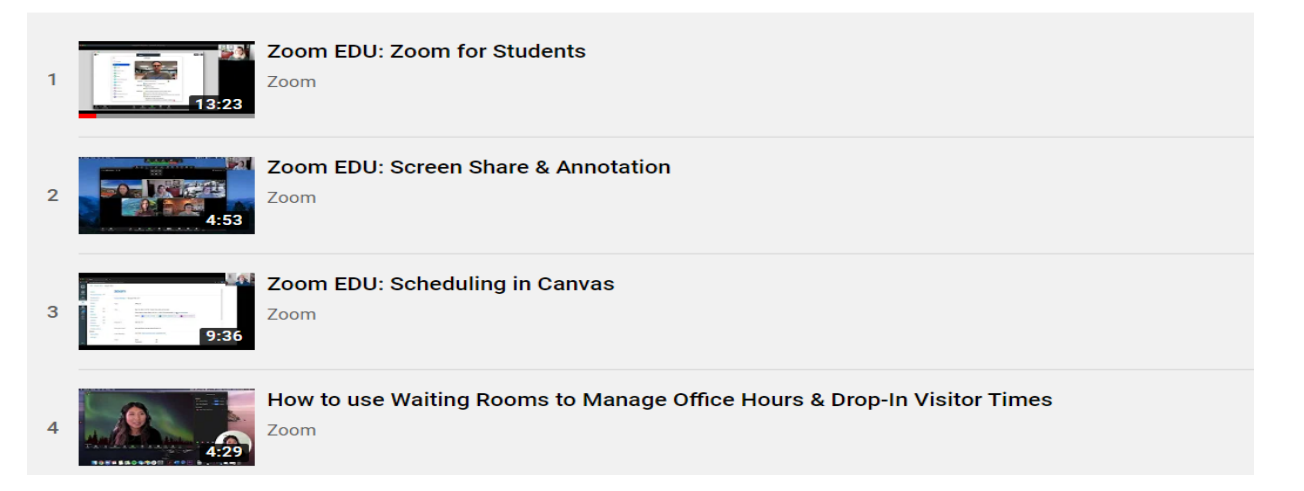